# CF-RZ4/SX4/NX4/MX4/LX4 シリーズ 電源コントローラーアップデート手順書

公開日:2016 年 9 月 27 日

# アップデートの対象バージョン

【対象機種品番、対象バージョン】

本ソフトウェアによる電源コントローラーアップデートは、以下の機種品番、電源コントロ ーラーバージョンが対象になります。

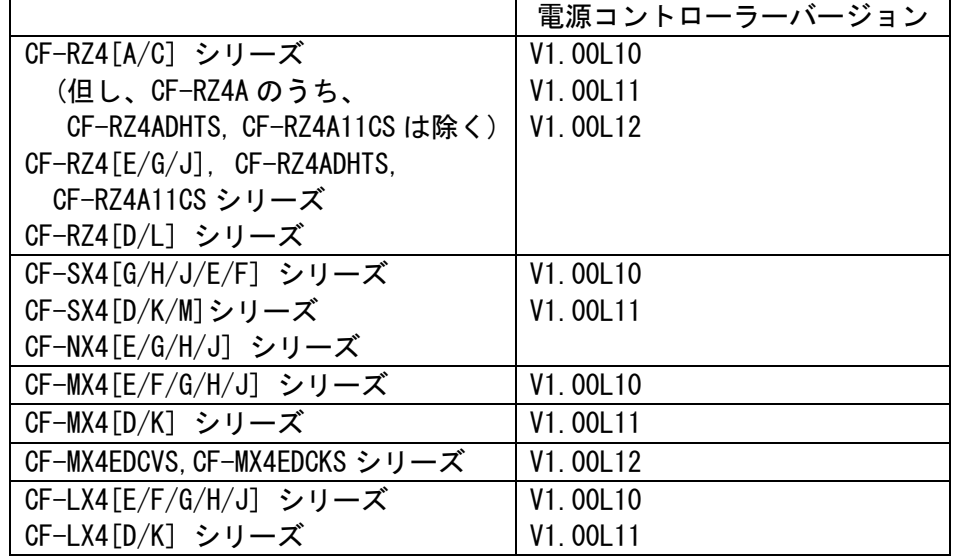

電源コントローラーのバージョンがすでに更新後のバージョンになっている場合は、アップ デートする必要はありません。

### 【更新後のバージョン】

本ソフトウェアによる電源コントローラーアップデート後、電源コントローラーは以下のバ ージョンにアップデートされます。

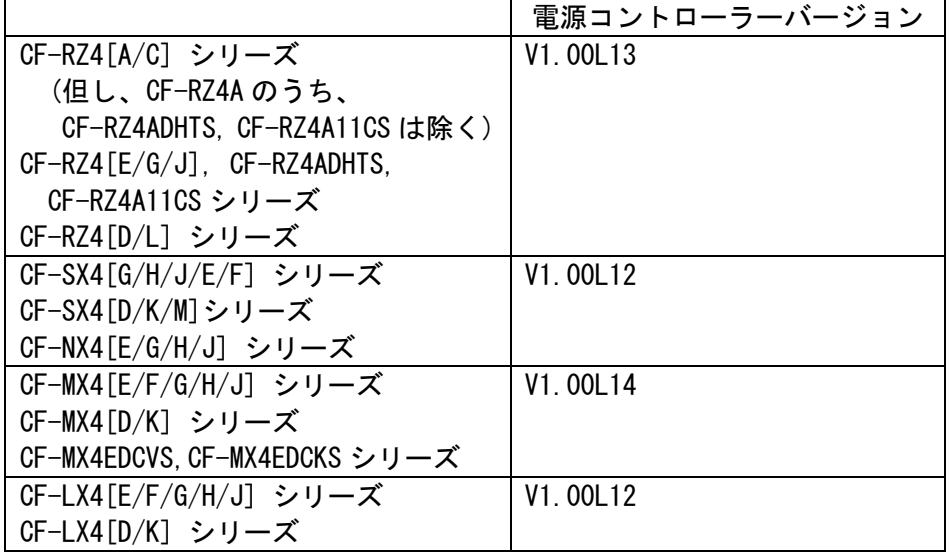

お願い

アップデートに失敗しないため、電源コントローラーのアップデートを行う際には、 以下の事項をお守りください。

①AC アダプター、および充分に充電されたバッテリーパックを接続しておいてくだ さい。 ②USB 機器はすべて外してください。 ③実行中のアプリケーションソフトはすべてデータを保存して終了してください。

これ以降、CF-LX4 シリーズ Windows 8.1 での画面を例に説明します。 実際の画面とは異なる場合があります。

#### バージョンの確認方法

電源コントローラーのバージョンは、下記の手順でご確認ください。

#### 【電源コントローラーのバージョン確認方法】

(1) Windows を起動します。

(2) 「PC 情報ビューアー」を起動します。 [Windows 10 の場合] デスクトップ画面の①[パナソニックPC設定ユーティリティ]を起動し、②[サポー ト] メニューから③[システム情報] をクリックし④[PC 情報ビューアーを起動する] をクリックします。

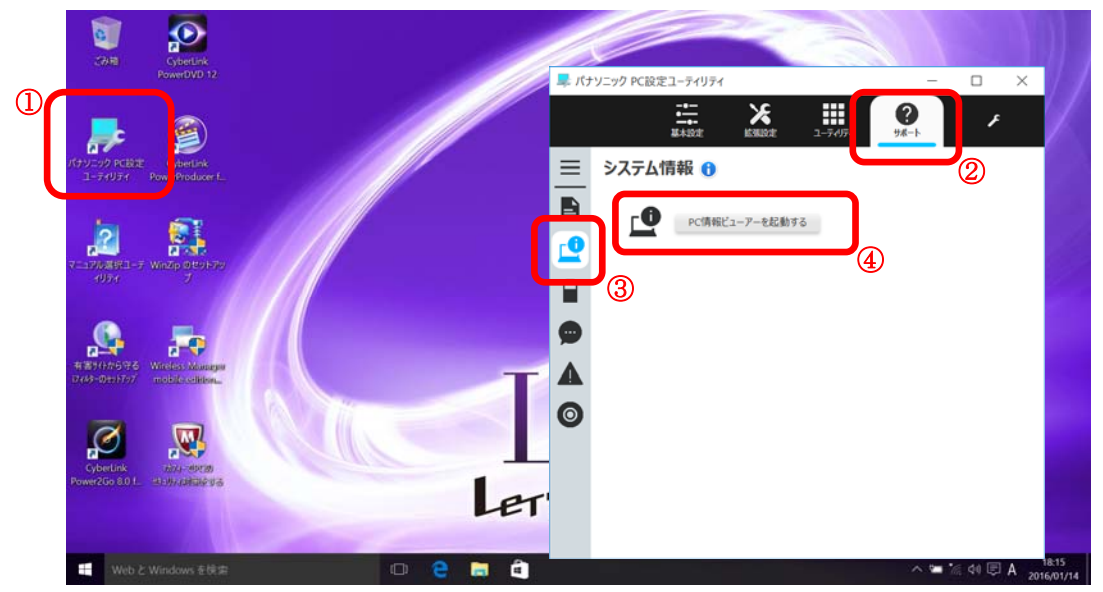

[Windows 8.1 の場合]

スタート画面左下の下矢印をクリックし、アプリ一覧から、「Panasonic」メニュー の[PC 情報ビューアー]をクリックして「PC 情報ビューアー」を起動します。

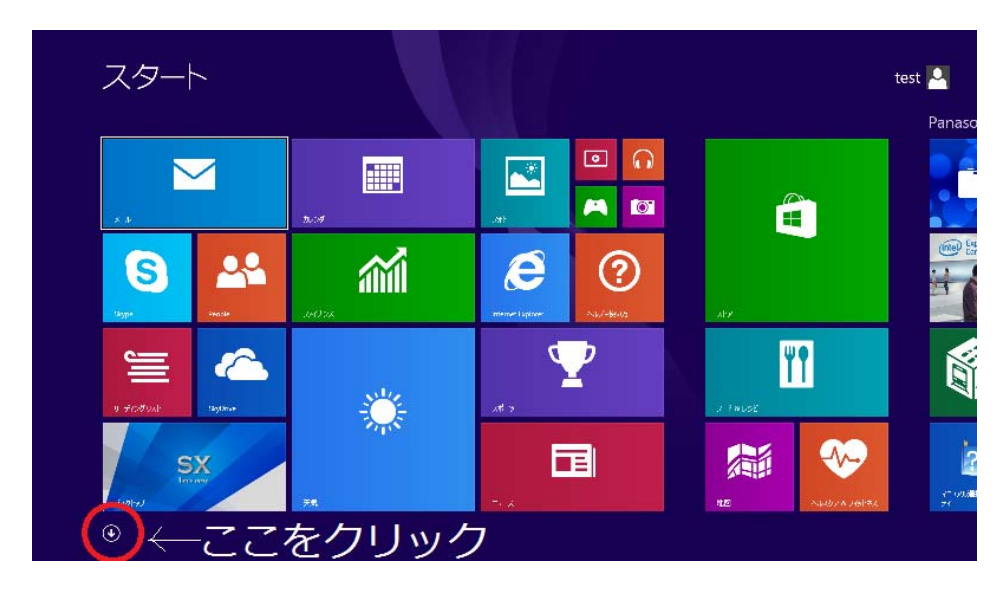

[Windows 7の場合] スタートボタン(<mark>+)</mark>)、[すべてのプログラム]-[Panasonic]-[PC 情報ビューア ー]-[PC 情報ビューアー]をクリックし、「PC 情報ビューアー」を起動します。

(3) 「セットアップ」タブをクリックし、「電源コントローラーバージョン」欄を確認し ます。

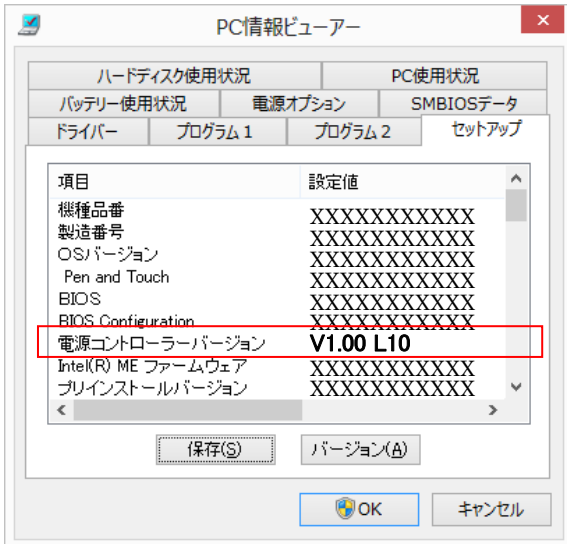

### アップデート手順の概略

アップデートは下記の流れで行います。

### 【アップデートの流れ】

- (A)アップデートプログラムをダウンロードする。
- (B)ダウンロードしたプログラムを実行し、ファイルを展開する。
- (C)展開したファイル中の電源コントローラーアップデートプログラムを実行し、電源コン トローラーをアップデートする。

【ご注意】

本プログラムを実行する際は、必ず「管理者」の権限のユーザーでログオンしてくださ い。(ユーザーの切り替え機能を使わずに「管理者」の権限でログオンして操作してく ださい。)

# アップデート手順

#### (A)アップデートプログラムをダウンロードする。

電源コントローラーをアップデートするためには、まず、ダウンロードページに掲載されて いるプログラムをダウンロードします。

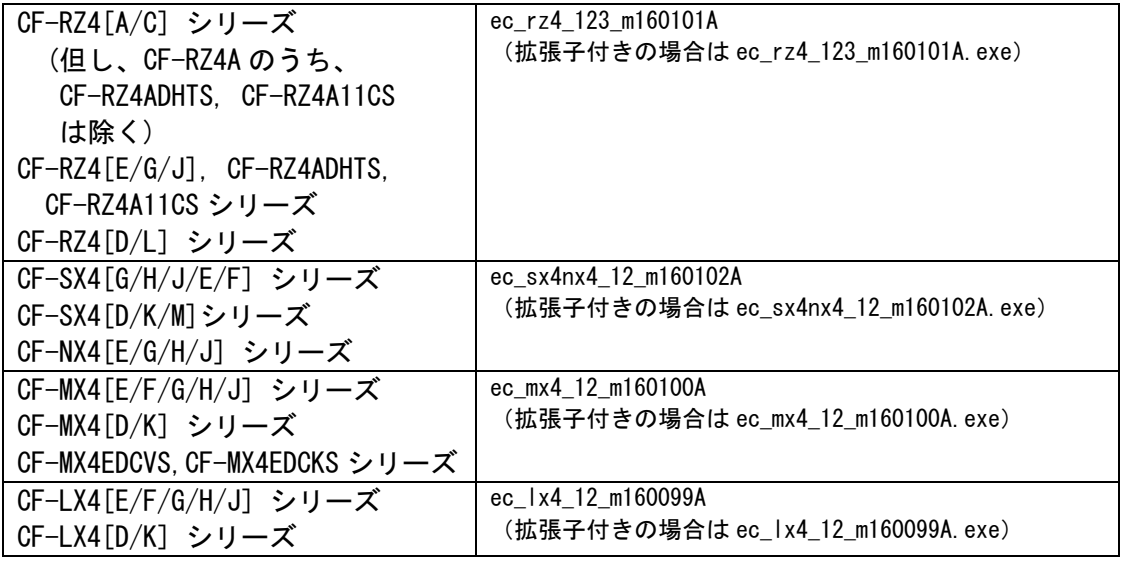

#### (B)ダウンロードしたプログラムを実行し、ファイルを展開する。

ダウンロードしたプログラムを対象機種の Windows 上で実行し、作業用フォルダーに電源コ ントローラーアップデートプログラムを展開します。

(1) ダウンロードしたプログラムをダブルクリックして実行します。

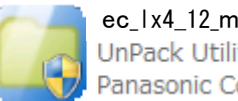

ec\_lx4\_12\_m160099A UnPack Utility Panasonic Corporation

「ユーザーアカウント制御」の画面が表示された場合は、[はい]をクリックしてく ださい。

- (2) 使用許諾契約の画面が表示されますので、内容をよくお読みいただき、[はい]をクリ ックしてください。
- (3) 展開先フォルダーを設定する画面が表示されます。作業用フォルダーは、プログラム が自動的に作成しますので、特に変更する必要はありません。 展開先フォルダーは標準では「c:\ecup」が設定されています。 [OK]をクリックしてください。

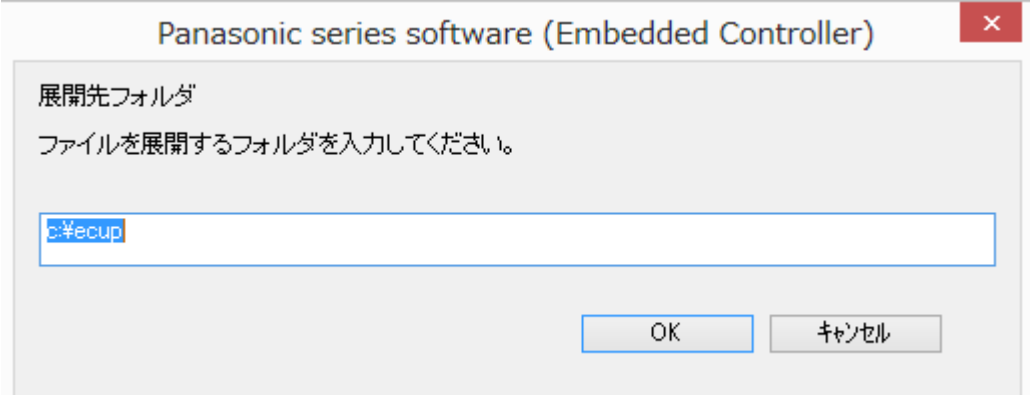

(4) しばらくすると展開が完了し、展開先のフォルダー(標準では c:\ecup) が自動的に 表示されます。

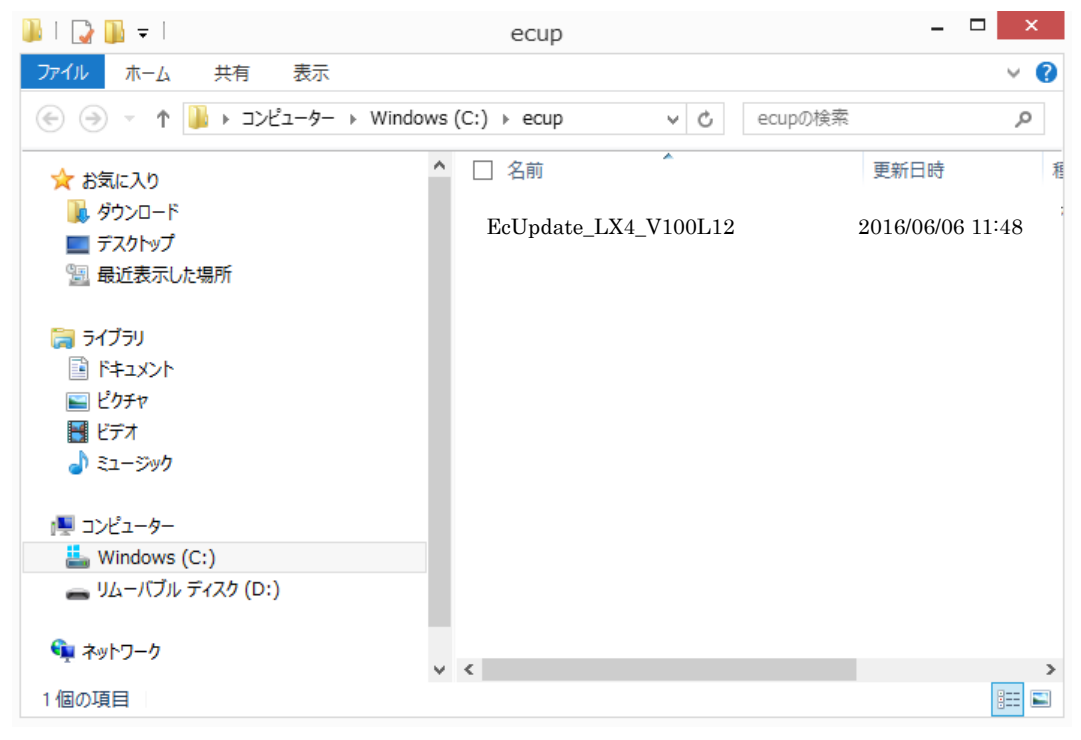

(C)展開したファイル中の電源コントローラーアップデートプログラムを実行し、電源コン トローラーをアップデートする。

下記の手順は、必ず AC アダプターとバッテリーパックを接続したまま、最後まで続けて行 ってください。

(1) 電源コントローラーアップデートプログラムが展開されたフォルダー(標準では c:¥ecup)で、電源コントローラーアップデートプログラムのアイコンをダブルクリッ クします。

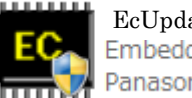

EcUpdate\_LX4\_V100L12 Panasonic Corporation

「ユーザーアカウント制御」の画面が表示された場合は、[はい]をクリックしてくだ さい。

(2) 電源コントローラーアップデートプログラムが起動したら、[OK]をクリックします。

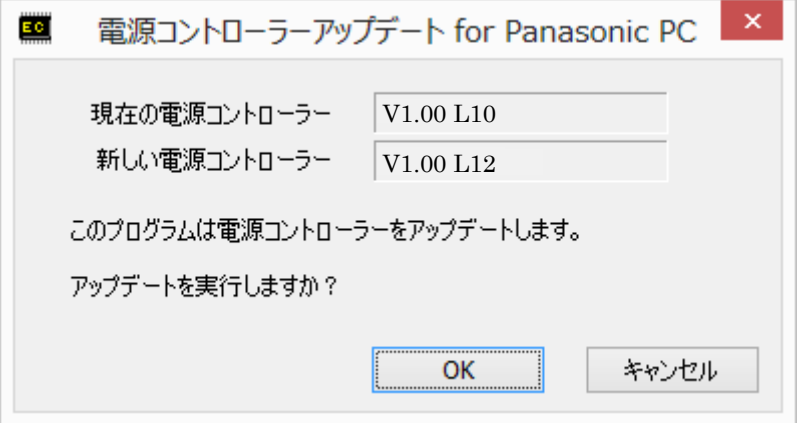

(3) 書き込み開始の確認画面で表示される内容を確認して[はい]をクリックします。 アップデート完了後、自動的に Windows が起動します。

【お願い】

この画面の終了後、Windowsは自動的に終了します。更新完了後、自動的に Windows が起動しますので、その間、キーボードや電源スイッチは操作しないでください。 もし、Windows が自動的に再起動しない場合は、手動で電源スイッチを ON して Windows を起動してください。

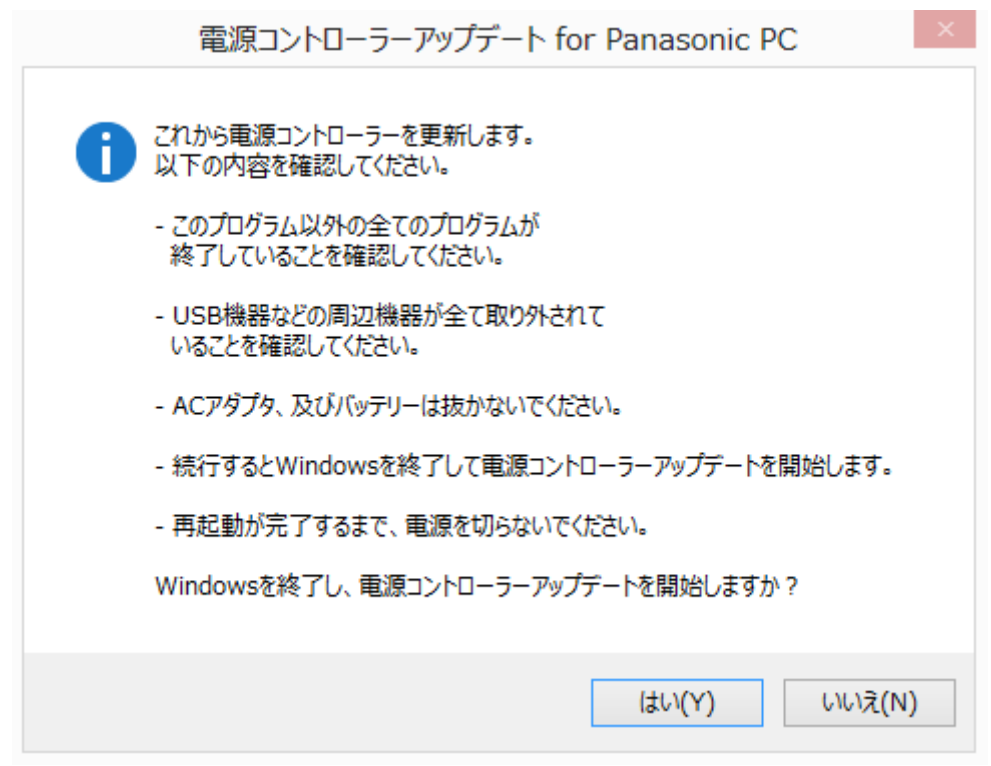

以上で電源コントローラーのアップデート作業は完了です。

### 【アップデートプログラム実行後の電源コントローラーのバージョン確認方法】

(1) Windows を起動します。

(2) 「PC 情報ビューアー」を起動します。 [Windows 10 の場合] デスクトップ画面の①[パナソニックPC設定ユーティリティ]を起動し、②[サポー ト] メニューから③[システム情報] をクリックし④[PC 情報ビューアーを起動する] をクリックします。

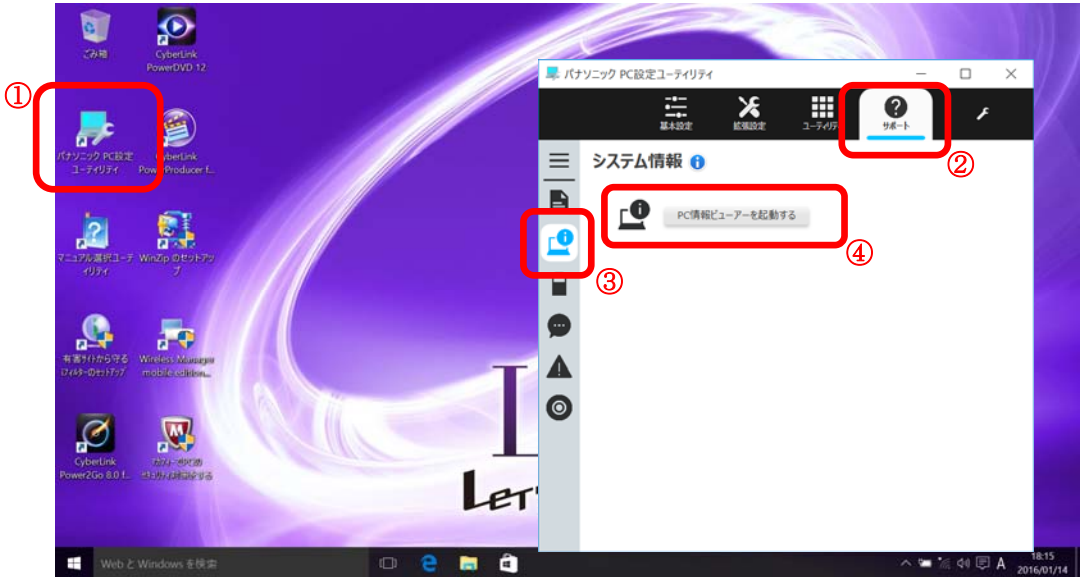

### [Windows 8.1 の場合]

スタート画面左下の下矢印をクリックし、アプリ一覧から、「Panasonic」メニュー の[PC 情報ビューアー]をクリックして「PC 情報ビューアー」を起動します。

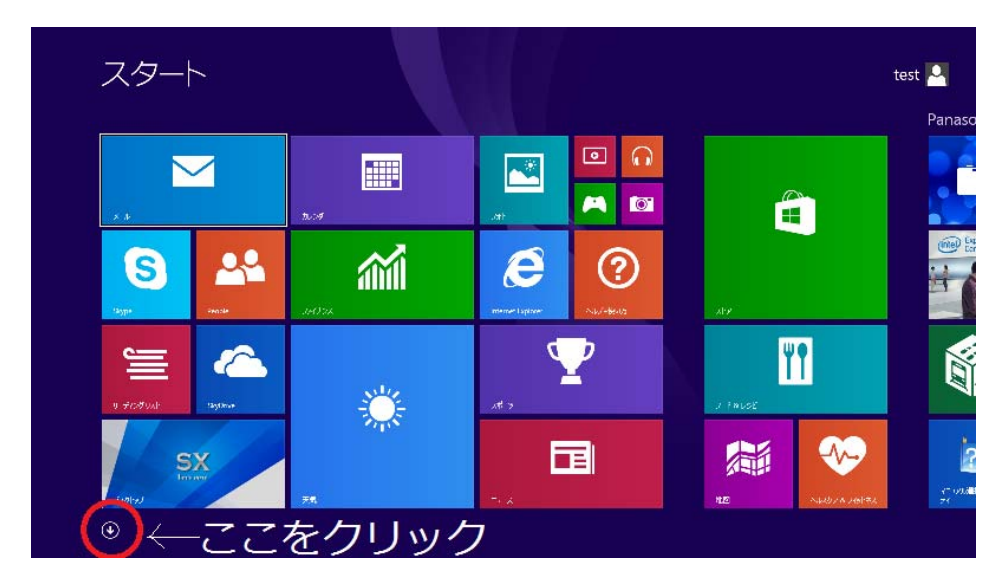

[Windows 7の場合]

スタートボタン(<mark>金)</mark>、[すべてのプログラム]-[Panasonic]-[PC 情報ビューア ー]-[PC 情報ビューアー]をクリックし、「PC 情報ビューアー」を起動します。

(3) 「セットアップ」タブをクリックし、「電源コントローラーバージョン」欄をご確認 ください。

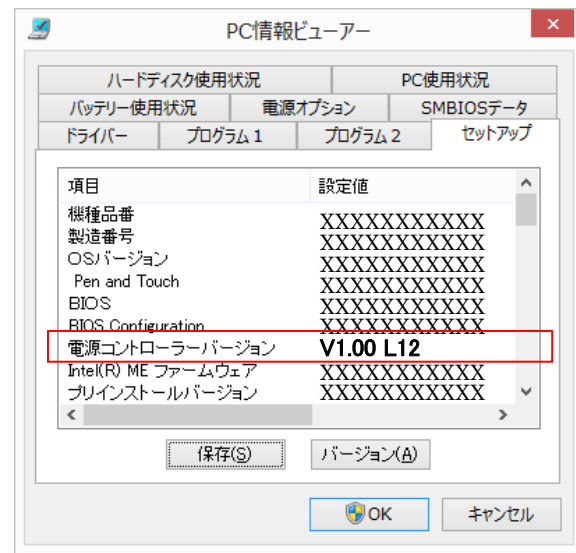

以上